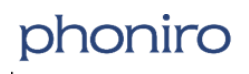

# ASSA ABLOY

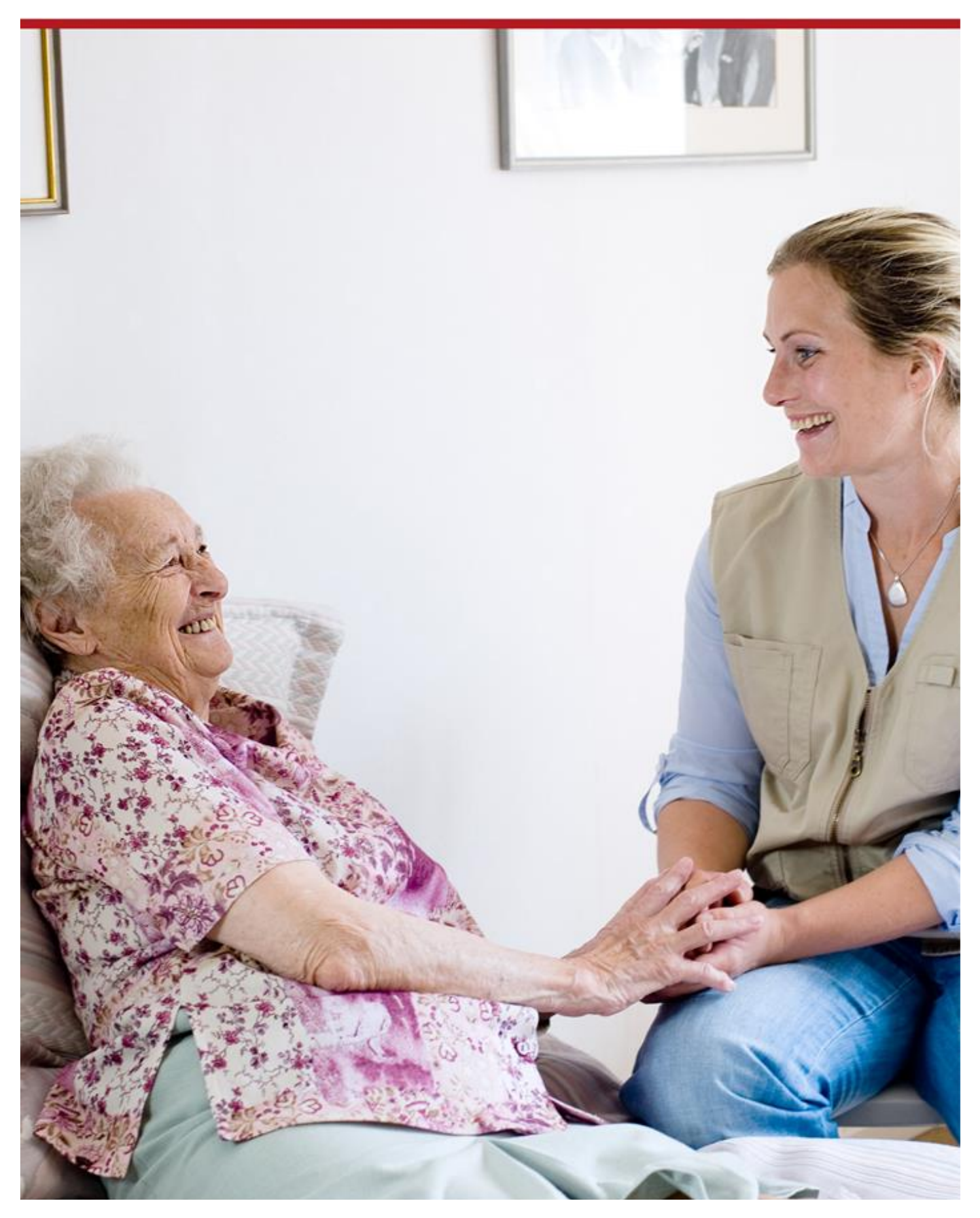

# **INNHOLD**

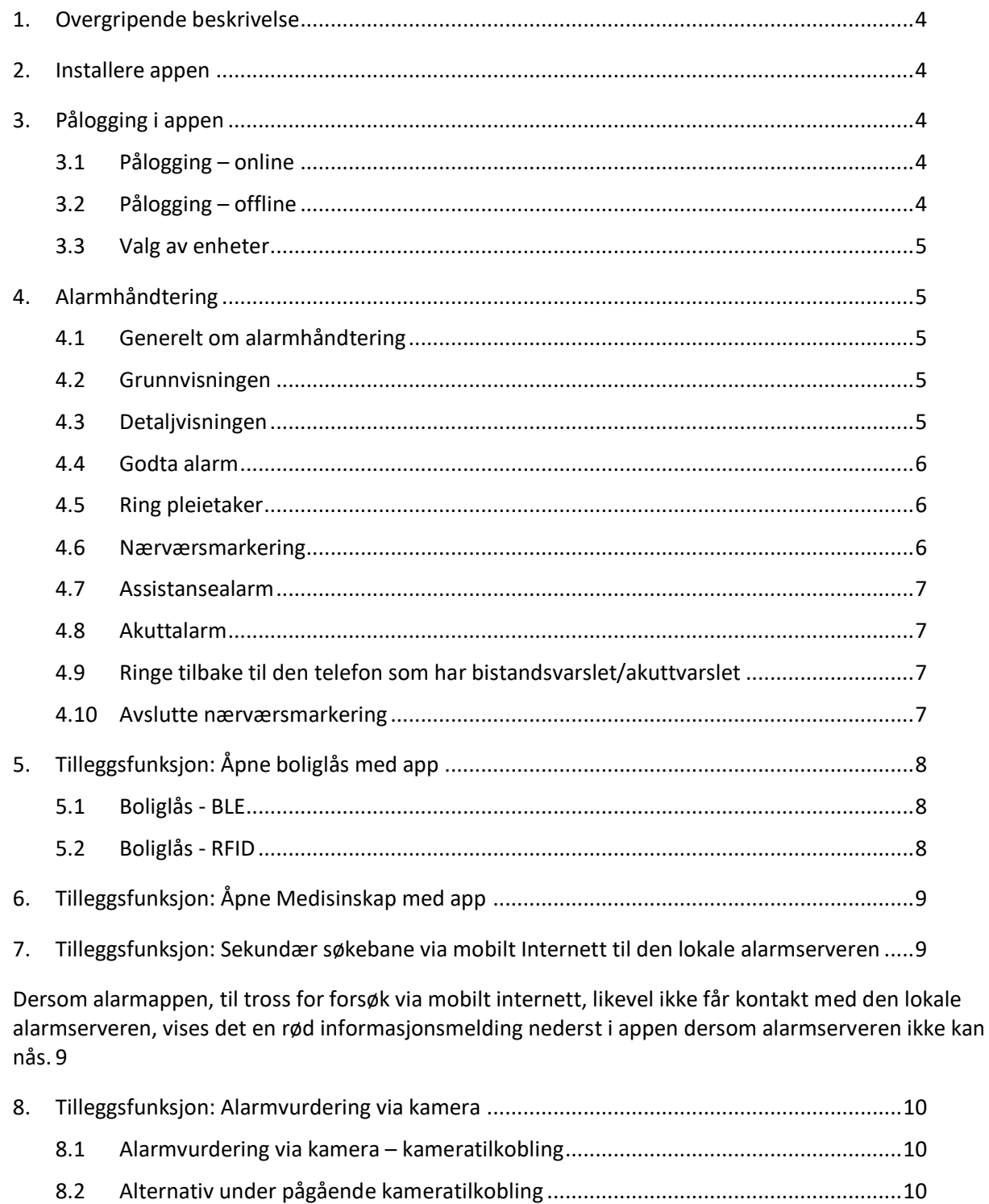

8.3

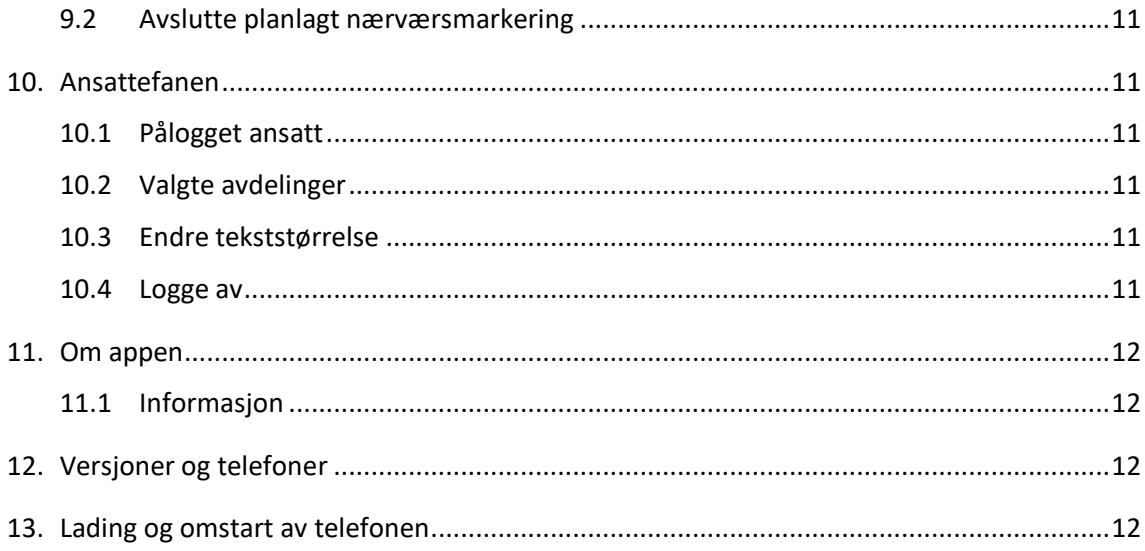

# <span id="page-3-0"></span>**1. Overgripende beskrivelse**

Dette dokumentet gir en overgripende beskrivelse av bruken i mobilappen som brukes i alarmsystemet Phoniro 6000<sup>1</sup>. For deg For deg som pleie- og omsorgsansatt er mobilappen ditt grensesnitt mot alarmsystemet. Den viser alarmen, og du bruker den til å håndtere alarmer og øvrig informasjon.

Ha gjerne mobilappen og en tilkoplet alarmknapp for hånden når du leser håndboken, så er det lettere å forstå anvisningene.

# <span id="page-3-1"></span>**2. Installere appen**

Appen kan lastes ved via Phoniro 6000s administrasjonsgrensesnitt på siden: *«Startside/Support/Laste ned Phoniro App».* 

Du kan også henvende deg til Phoniros kundestøtte for å få hjelp.

Det er også mulig å laste ned appen fra *Google Play®*

Når du laster ned appen, blir du bedt om å svare på flere spørsmål under installasjonsprosessen. Det er viktig å svare «positivt» på disse spørsmålene, for eksempel: INSTALLERE/JA/OK/TILLAT.

# <span id="page-3-2"></span>**3. Pålogging i appen**

I forbindelse med at pålogging skjer i appen, foretar appen også en kontroll av alarmtelefonens grunnleggende innstillinger vedrørende batterisparingsfunksjoner. Hvis appen skulle oppdage innstillinger som ikke er å anbefale, vil den informere om dette. Da er det mulig å slå av den informasjonen og fortsette å arbeide med appen, men det er viktig å kontakte sin systemadministrator eller alarmansvarlig for å justere innstillingene, ettersom de ellers risikerer å påvirke i stor grad hvordan appen fungerer.

## <span id="page-3-3"></span>**3.1 Pålogging – online**

Det kreves personlig pålogging for å kunne bruke appen. Brukernavn og passord legges inn i grensesnittet. For å legge til eller endre brukeropplysninger, vennligst kontakt din systemadministrator.

# <span id="page-3-4"></span>**3.2 Pålogging – offline**

Dersom den lokale alarmserveren i spesialboligen ikke har nettverkskontakt med den sentrale alarmmodulen i Phoniro Care (for eksempel dersom Internettilkoblingen i spesialboligen ligger nede), kreves det ikke noe passord. Mobilappen ber deg oppgi passord når tilkoblingen til Phoniro Care gjenopprettes.

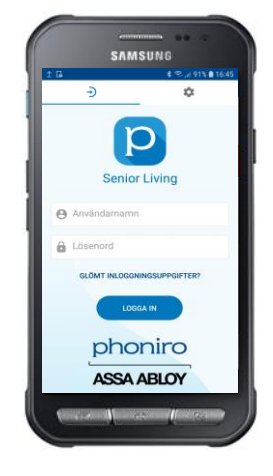

<sup>&</sup>lt;sup>1</sup> Systemet Phoniro 6000 beskrives mer grundig i separate dokumenter.

### <span id="page-4-0"></span>**3.3 Valg av enheter**

Når påloggingen er vellykket, velger du hvilken eller hvilke avdelinger du skal ta imot alarm fra. Du kan bare velge å motta alarm fra de avdelingene du er koplet til i Phoniro Care. Vennligst kontakt systemadministratoren dersom det kreves forandringer.

# <span id="page-4-1"></span>**4. Alarmhåndtering**

#### <span id="page-4-2"></span>**4.1 Generelt om alarmhåndtering**

Når en alarm blir utløst, synes det i mobilappen. De er bare synlige for de brukerne som er pålogget for å motta alarm i avdelingen der alarmen utløses. Visse alarmer kan ha blitt konfigurert til ikke å kunne godtas/nærværsmarkeres eller kunne generere bistandsalarm.

Alarm følger destinasjonslister, noe som betyr at alarm sendes iht. konfigurasjon i Phoniro Care. De kan eksempelvis gå ut til en avdeling først og deretter eskaleres til en annen for til slutt å bli repetert på en tredje eller alle avdelinger. Hvis en alarm er godtatt, men ikke nærværsmarkert, fortsetter destinasjonslisten iht. valgte innstillinger.

Alarm som sendes inn til alarmserveren og videre til alarmtelefonene vises i alarmvisningen for Phoniro 6000-appen. Visningen av alarmen som kommer inn prioriteres i henhold til prioritet som er bestemt for den alarmkategori alarmen har. Dette innebærer at alarm med høy prioritet vises høyere opp i listen enn alarm med lav prioritet. Som et eksempel på dette vises en alarm med alarmkategorien brannalarm høyere opp i alarmvisningen enn en døralarm.

Det finnes ingen begrensning for hvor mange samtidige alarmer som vises i appen, ved mange alarmer kan ansatte scrolle nedover i grunnvisningen for å se hele listen med alarmer.

For konfigurering av ovennevnte, vennligst kontakt systemadministratoren.

### <span id="page-4-3"></span>**4.2 Grunnvisningen**

Grunnvisningen viser ubesvarte alarmer og nærvær. I denne visningen vises det også om den ansatte som er pålogget i telefonen har godtatt eller nærværsmarkert en alarm.

### <span id="page-4-4"></span>**4.3 Detaljvisningen**

Man kommer til detaljvisningen ved å klikke på en ubesvart, godtatt eller nærværsmarkert alarm. Her vises detaljert informasjon om alarmen, eksempelvis hvilken pleietaker som har utløse den og informasjon om posisjonering.

#### <span id="page-5-0"></span>**4.4 Godta alarm**

Når alarm er utløst av en av de konfigurerte alarmenhetene, vises de i alarmappen som «Ubesvarte alarmer». Klikk på teksten for å komme til detaljvisningen og velg godta for å godta alarmen. Det er også mulig å godta alarmen ved å registrere nærvær via NFC-tagg (se avsnitt 4.6 for detaljert beskrivelse av nærværsmarkering).

Da forsvinner alarmen fra andre påloggede ansattes håndenheter. Hvis den ansatte velger å angre godtakelsen eller venter tilstrekkelig lenge til at destinasjonslisten skal sende den videre, vil den bli vist som ubesvart igjen for påloggede ansatte ved enheten der alarmen skjer.

#### <span id="page-5-1"></span>**4.5 Ring pleietaker**

Hvis pleietakeren har en taleenhet koplet til seg, kan du ringe til pleietakeren når du har godtatt en alarm fra denne. Dette valget vises bare når det er angitt et telefonnummer i Phoniro Care under overskriften «annen». Kontakt systemadministratoren for konfigurasjon.

#### <span id="page-5-2"></span>**4.6 Nærværsmarkering**

Nærværsmarkering som har etterfulgt en alarm, såkalt uplanlagt nærvær, kan registreres på ulike måter.

- **1.** Etter at en alarm er godtatt i alarmappen kan den nærværsmarkeres. Dette gjøres enten via menyvalg som er tilgjengelig i detaljvisningen, eller via NFC.
	- **a)** Ved nærværsmarkering via NFC holder du telefonen mot NFC-taggen, og da kommer det et lydsignal/vibrasjon. NFC-taggen må være koplet til den pleietakeren alarmen skjer på for at nærværsmarkering skal skje.
	- **b)** Hvis alarmen er godtatt gjennom NFC-tagg, startes nærværsmarkering omgående.

I nåværende versjon er det bare mulig for én ansatt å registrere et uplanlagt nærvær på en alarm; hvis ytterligere en ansatt skulle skanne NFC-taggen når kollegaen allerede er nærværsmarkert og det derfor allerede pågår et planlagt nærvær, vil denne starte et planlagt nærvær (se avsnitt 6).

Det finnes en begrensning i operativsystemet Android som påvirker hvor hyppig man kan skanne NFC-etiketter, og den medfører at det må gå minst 3 sekunder mellom to NFC-skanninger. Så en alarm der man er nærværsmarkert via NFC kan altså avsluttes via NFC først etter at man har vært nærværsmarkert i minst 3 sekunder.

### <span id="page-6-0"></span>**4.7 Assistansealarm**

Ved nærværsmarkering kan du be om assistanse fra andre påloggede ansatte. Du kan gjøre det i mobilappen ved å klikke på knappen bistandsalarm. Eller du kan utløse bistandsalarm fra brukerens alarmknapp dersom systemet er konfigurert for dette.

Denne alarmen vil bli repetert og eskalert til øvrige avdelinger iht. konfigurert destinasjonsliste for pleietakeren man er nærværsmarkert hos.

Det er også mulig å be om bistand når man ikke er nærværsmarkert. Dette gjøres også via knappen Akuttalarm i appen. Da vil akuttalarmen bli sendt til de kolleger som er pålogget på samme avdeling(er) der man er og deretter sendt til alle påloggede ansatte ved eventuell eskalering.

#### <span id="page-6-1"></span>**4.8 Akuttalarm**

Ved nærværsmarkering kan du be om akutthjelp fra andre påloggede ansatte. Du gjør det i mobilappen ved å klikke på knappen Akuttalarm.

Denne alarmen vil bli repetert og eskalert til øvrige avdelinger iht. konfigurert destinasjonsliste for pleietakeren man er nærværsmarkert hos.

Det er også sende en akuttalarm når man ikke er nærværsmarkert. Da vil akuttalarmen bli sendt til de kolleger som er pålogget på samme avdeling(er) der du er og deretter sendt til alle påloggede ansatte ved eventuell eskalering.

# <span id="page-6-2"></span>**4.9 Ringe tilbake til den telefon som har bistandsvarslet/akuttvarslet**

Hvis en ansatt bistandsvarsler/akuttvarsler, gjør funksjonen det mulig at du som godtar alarmen kan ringe til den telefonen varslende ansatt er pålogget i.

Først må du godta bistandsalarmen/akuttalarmen. Deretter velger du å ringe til den varslende ansatte ved å trykke på ikonet (telefon) for samtale.

Denne funksjonen er ikke påslått som standard. Kontakt din administrator hvis du er usikker.

### <span id="page-6-3"></span>**4.10 Avslutte nærværsmarkering**

Når du forlater pleietakeren, avslutter du ditt nærvær ved å holde telefonen mot NFC-taggen hos brukeren. Du kan også avslutte nærvær i akuttalarmen ved å åpne undermenyen for alarmen og der velge *Avslutte alarmen uten kvittering*.

# <span id="page-7-0"></span>**5. Tilleggsfunksjon: Åpne boliglås med app**

For dere som har boliglås hos pleietakerne kan de åpnes med appen. Hver gang du låser opp en boliglås med appen, logges det i Phoniro Care. Opplåsingen er ikke koplet til noe tilstedeværelse, så etter at du har åpnet boliglåsen følger du vanlig fremgangsmåte for tilstedeværelseshåndtering/alarmhåndtering.

#### *Forutsetninger for å åpne boliglås*

Du må ha tilgang for å låse opp en boliglås. Når du har tilgang, ser du en hengelås øverst til høyre i appen din (uansett om det finnes boliglås koplet til en bruker eller ei).

For å kunne låse opp en boliglås, må den være koplet til et rom.

#### *Ulike typer boliglås*

Det er to ulike typer boliglås, der en av variantene er Boliglås BLE, som selges sammen med alarmsystem *Phoniro 6000*. Den andre typen er Boliglås RFID, som ble solgt sammen med Phoniros tidligere alarmsystem *TelecareIP* og som det har støtte for å åpne via Phoniro 6000-appen etter oppgradering av alarmsystem *TelecareIP* til *Phoniro 6000*.

Låsåpning av begge låser initieres på samme måte i appen, men er litt ulike når det gjelder hvilken lås som skal åpnes når det gjelder hvordan man velger hvilken lås som skal åpnes ifølge anvisningene i avsnit[t 5.1](#page-7-1) og [5.2.](#page-7-2)

#### <span id="page-7-1"></span>**5.1 Boliglås - BLE**

#### *Fremgangsmåte for åpning av boliglås*

- **2.** Stå nær boliglåsen
- **3.** Trykk på ikonet for hengelås øverst til høyre i appen
	- **a)** Nå søker alarmappen etter boliglåsen
- **4.** Vekk låsen: Før hånden din foran boliglåsen.
	- **a)** Når alarmappen har funnet boliglåsen, låses den opp du hører et klikk i boliglåsen.
- **5.** Åpne døren

#### <span id="page-7-2"></span>**5.2 Boliglås - RFID**

*Fremgangsmåte for åpning av boliglås*

- **1.** Trykk på ikonet for hengelås øverst til høyre i appen
- **2.** Angi romkode og trykk på *Lås opp*
- **3.** Når alarmappen har funnet boliglåsen, låses den opp du hører et svakt klikk i boliglåsen.
- **4.** Åpne døren

# <span id="page-8-0"></span>**6. Tilleggsfunksjon: Åpne Medisinskap med app**

Ved oppgradering av alarmsystem *TelecareIP* til alarmsystem *Phoniro 6000* går det også an å aktivere slik at det er mulig å åpne Phoniros *Medisinskap (RFID) <sup>2</sup>* for servicebolig fra Phoniro 6000-appen.

#### *Forutsetninger for å åpne boliglås*

Du må ha tilgang for å låse opp medisinskap. Når du har tilgang og når du har nærværsmarkert deg hos en pleietaker, er det en grønn hengelås ved siden av medisinskapsymbolet i nærværsvisningen.

For å kunne låse opp et medisinskap, må det, i Phoniro Care, også være koplet til et rom, og en pleietaker må også være koplet til rommet.

#### *Fremgangsmåte for åpning av boliglås*

- **1.** Nærværsmarker deg hos pleieren du vil åpne medisinskapet hos
- **2.** I nærværsvisningen som da vises i appen, trykk på den grønne hengelåsen
- **3.** Bekreft opplåsing av medisinskap ved å trykke på *Lås opp*.
- **4.** Åpne skapet

# <span id="page-8-1"></span>**7. Tilleggsfunksjon: Sekundær søkebane via mobilt Internett til den lokale alarmserveren**

Det finnes en tilleggsfunksjon som gjør at hvis alarmappen registrerer at den har mistet kontakten med den lokale alarmserveren via Wi-Fi, så kopler alarmappen i stedet over til å nå den lokale alarmserveren via mobilt Internett. Alarmtelefonen tar seg av vekslingen mellom mobiltilkopling og WiFi-tilkopling selv.

<span id="page-8-2"></span>**Dersom alarmappen, til tross for forsøk via mobilt internett, likevel ikke får kontakt med den lokale alarmserveren, vises det en rød informasjonsmelding nederst i appen dersom alarmserveren ikke kan nås.**

Kontakt din administrator hvis du er usikker på om dere har denne tilleggsfunksjonen.

<sup>2</sup> Det er ikke mulig å åpne Phoniros *Medisinskap (BLE)*. For å se forskjell på dem, kan man for eksempel se om det finnes knapp på oversiden av medisinskapet som brukes sammen med en BLE-tagg for å åpne skapet. Hvis det er tilfelle, er et ikke mulig å åpne disse skapene med Phoniro 6000-appen.

# <span id="page-9-0"></span>**8. Tilleggsfunksjon: Alarmvurdering via kamera**

Det finnes en tilleggsinformasjon som gjør at dersom en pleietaker har et kamera i sin leilighet og slår alarm, så kan brukeren av Phoniro 6000-appen velge å se i kameraet for å foreta en vurdering av alarmen. Du kan bare se, ikke høre noe.

Kameraet har en maks.tid for tilkobling. Du kan selv velge å avslutte å se i kameraet, eller så avsluttes tilkoblingen til kameraet automatisk når maks.tid er nådd.

Kontakt din administrator hvis du er usikker på om dere har denne tilleggsfunksjonen.

#### <span id="page-9-1"></span>**8.1 Alarmvurdering via kamera – kameratilkobling**

- **1.** Pleietaker varsler, du velger pleietakerens alarm for å komme til detaljvisningen for alarmen
- **2.** Pleietakeren har kamera du velger: [Se i kamera]
- **3.** Velg hvilket kamera du vil se i: Trykk på ditt valg av kamera
- **4.** Tilkobling til kamera startes

#### <span id="page-9-2"></span>**8.2 Alternativ under pågående kameratilkobling**

Under pågående kameratilkobling har du tre alternativer:

- **1.** [Godta alarm] Du godtar alarmen iht. vanlig rutine
- **2.** [Tilbake] Du avbryter kameratilkoblingen og kommer tilbake til alarmens detaljvisning
- **3.** Tre prikker øverst til høyre: Du *avslutter alarmen uten tiltak*

#### <span id="page-9-3"></span>**8.3 Bytt kamera**

For å bytte kamera under pågående tilkobling, velg:

- **1.** [Tilbake] du kommer tilbake til alarmens detaljvisning
- **2.** [Se i kamera] velg å se i kameraet igjen
- **3.** Velg det kameraet du vil se i

# <span id="page-10-0"></span>**9. Planlagt tilstedeværelse**

Nærværsmarkering som ikke følger etter en alarm betegnes i Phoniro 6000 som planlagt nærvær.

### <span id="page-10-1"></span>**9.1 Nærværsmarkering**

Planlagt nærvær registreres ved å skanne NFC-taggen og utføres ved at man holder telefonen mot NFC-taggen, så følger det et lydsignal / en vibrasjon.

Planlagt nærvær vises i grunnvisningen i alarmappen som nærvær som etterfølger en alarm og alarmfunksjoner som for eksempel Deaktivering av passive alarmer fungerer på samme måte for planlagt nærvær som for nærvær som etterfølger en alarm.

Det er i nåværende versjon bare mulig for én ansatt å foreta et planlagt nærvær; dersom ytterligere en ansatt skulle forsøke å registrere planlagt nærvær når det allerede pågår et planlagt nærvær, vil appen sende en informasjonsmelding om at planlagt nærvær allerede er startet.

## <span id="page-10-2"></span>**9.2 Avslutte planlagt nærværsmarkering**

Når du vil avslutte det planlagte nærværet, holder du telefonen mot den såkalte NFC-taggen hos pleietakeren, så følger et lydsignal / en vibrasjon.

# <span id="page-10-3"></span>**10. Ansattefanen**

#### <span id="page-10-4"></span>**10.1 Pålogget ansatt**

Her vises navnet på deg som er pålogget.

## <span id="page-10-5"></span>**10.2 Valgte avdelinger**

Her vises de avdelinger du er pålogget mot.

## <span id="page-10-6"></span>**10.3 Endre tekststørrelse**

Her har du mulighet til å velge tekststørrelse i mobilappen. Innstillingen lagres for mobilappen på den telefonen innstillingen gjøres på og vil bli benyttet når en annen ansatt logger seg på samme enhet.

## <span id="page-10-7"></span>**10.4 Logge av**

Her logger du av.

# <span id="page-11-0"></span>**11. Om appen**

### <span id="page-11-1"></span>**11.1 Informasjon**

I dette avsnittet vises teknisk informasjon om mobilappen, som appens versjon og konfigurert Phoniro Care.

# <span id="page-11-2"></span>**12. Versjoner og telefoner**

For en liste over tilgjengelige versjoner og hvilke telefonmodeller som støttes, vennligst kontakt din systemadministrator.

# <span id="page-11-3"></span>**13. Lading og omstart av telefonen**

Etter hvert skift bør telefonen slås av og settes til lading. Ved start av skift bør personalet påse at telefonen er fulladet.